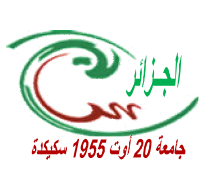

**Revue Recherches et Études en Sciences Humaines Revue académique, semestrielle publiée par l'université 20 aôut 1955 - Skikda – https://www.asjp.cerist.dz/en/PresentationRevue/77 Dépôt légal: 1005-2007 / ISSN: 1112-8151 / EISSN: 2588-2317**

# *Guide Des Auteurs*

# *Etape 1: inscription à la plateforme des revues scientifiques algériennes :*

*Créer un compte au niveau de la plateforme des revues scientifiques algériennes ASJP (Cette opération étant obligatoire pour soumettre l'article), en se connectant au site Web de la plateforme https://www.asjp.cerist.dz ; et où on peut choisir la langue appropriée (arabe, anglais ou français),*

*Puis cliquer sur la case « Connexion» en haut; ensuite Appuyer sur le bouton " Inscrirption"; À partir de là, une page apparaît pour permettre de remplir les données personnelles requises. Une fois l'inscription terminée, l'e-mail d'activation est envoyé à l'e-mail qui a été soumis lors de l'enregistrement.*

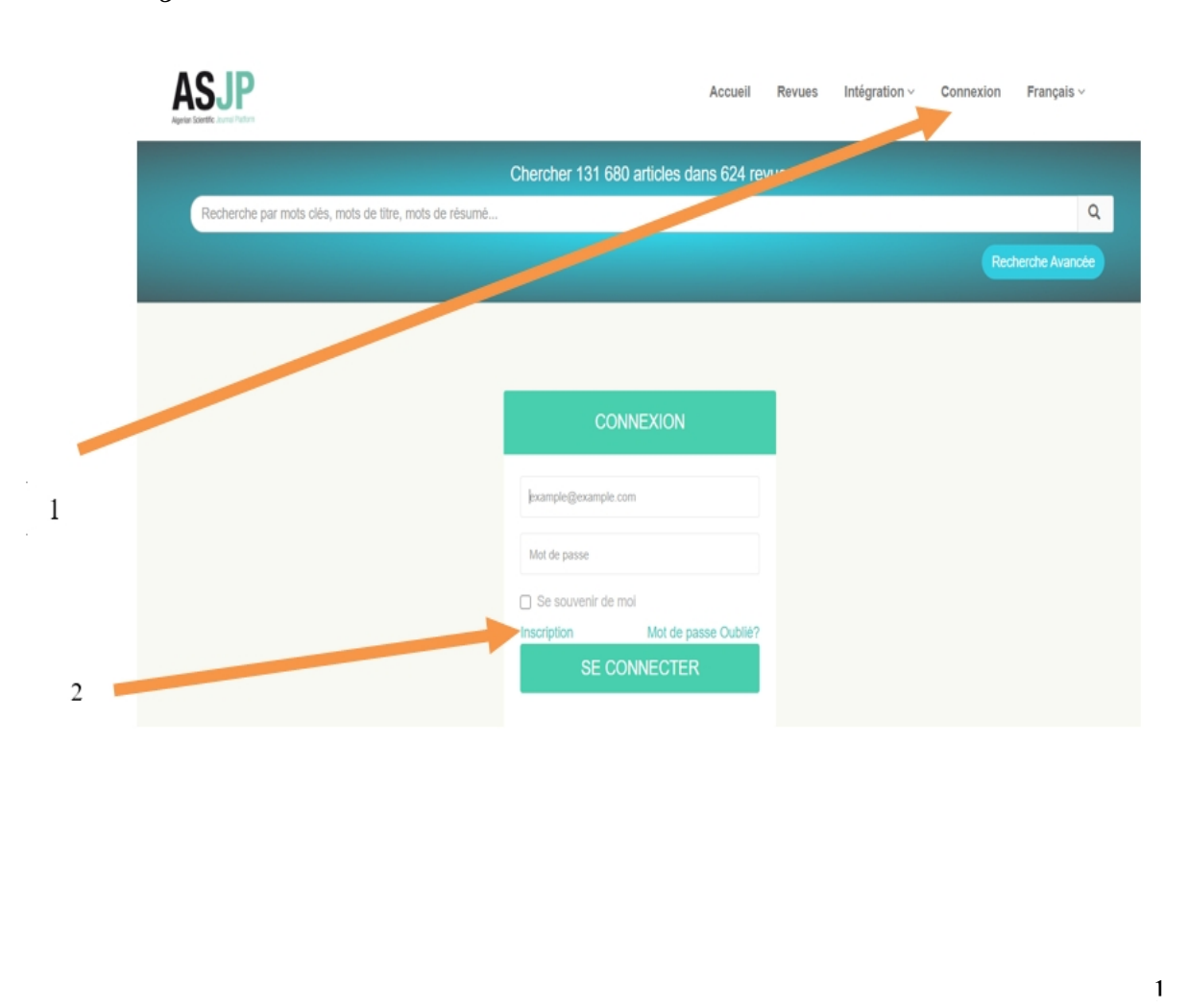

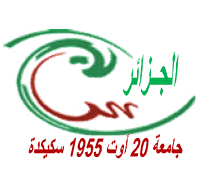

**Revue Recherches et Études en Sciences Humaines Revue académique, semestrielle publiée par l'université 20 aôut 1955 - Skikda – https://www.asjp.cerist.dz/en/PresentationRevue/77 Dépôt légal: 1005-2007 / ISSN: 1112-8151 / EISSN: 2588-2317**

AAAAAAAAAAAAAAAAAAAAAAAAAAAAAAAAAAAA

## *Etape 2: préparer l'article*

*L'auteur doit télécharger le Template de la revue (disponible dans l'icône des instructions de l'auteur en trois langues (arabe, français, anglais) sous forme d'un fichier zip, en cliquant sur le lien suivant:*

*https://www.asjp.cerist.dz/en/PresentationRevue/77*

*Et choisir la langue de publication, puis se conformer au Template sans modifier sa forme) pour s'assurer que l'article soit accepté dans la revue «* Journal of Research and Human Studies*» sur le plan de la forme.*

*NB: L'auteur doit installer un décompresseur de fichiers (Winrar).*

*Important: Le rédacteur en chef a le droit de rejeter les articles qui ne respectent pas le Template de la revue.*

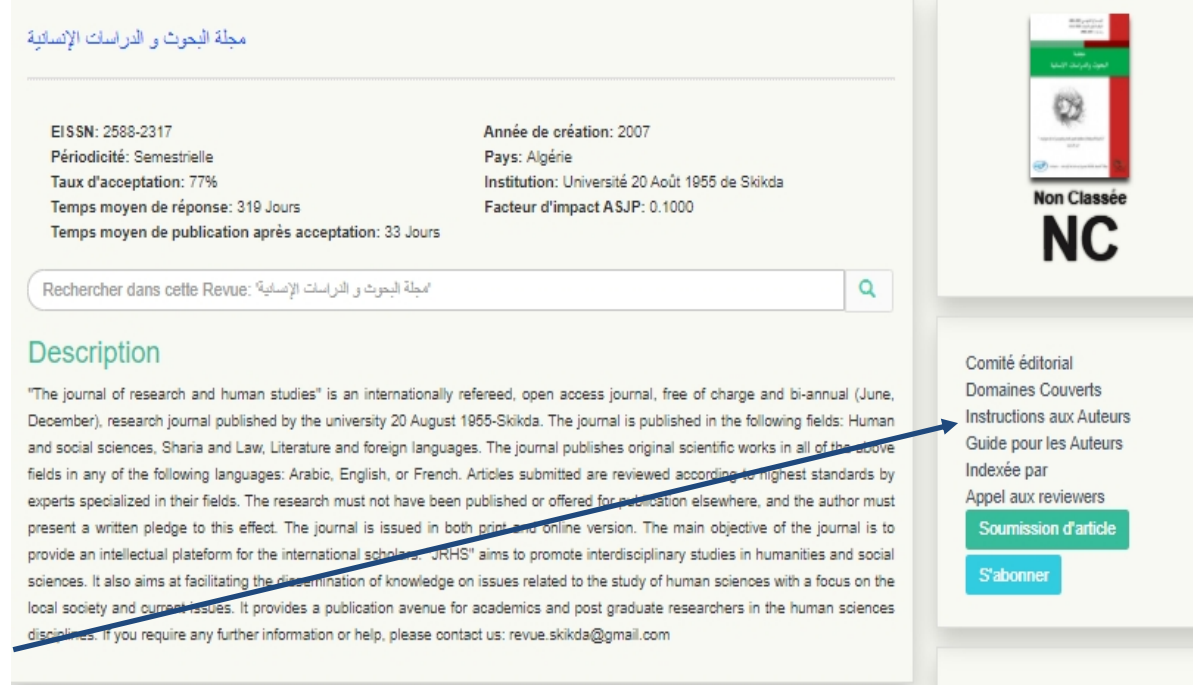

# *Etape 3: soumission de l'article*

#### *1- le processus de soumission de l'article*

*Après avoir téléchargé le Template de la revue «* Journal of Research and Human Studies*», et écrit dessus en respectant toutes les conditions de publication, cliquez sur l'icône "Soumettre l'article", une nouvelle page apparaît demandant le nom d'utilisateur et le mot de*

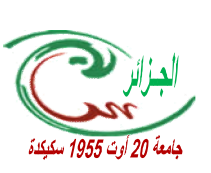

AAAAAAAAAAAAAAAAAAAAAA

**Revue Recherches et Études en Sciences Humaines Revue académique, semestrielle publiée par l'université 20 aôut 1955 - Skikda – https://www.asjp.cerist.dz/en/PresentationRevue/77 Dépôt légal: 1005-2007 / ISSN: 1112-8151 / EISSN: 2588-2317**

*passe (où le nom d'utilisateur est le premier e-mail d'enregistrement, le mot de passe c'est* celui que vous avez choisi et qui vous a été envoyé par un message de la plate-forme lors de *première inscription)*

*En cliquant sur l'icône de connexion, la page de soumission de l'article apparaît, où toutes les données de l'article et des auteurs sont listées: Langue de l'article; Titre de l'article, résumé, Mots clés, Le nom complet de l'auteur, Etablissement d'affiliation, E-mail (s'il y a plus d'un auteur, cliquez sur Ajouter un auteur et insérez toutes les données).*

*NB: le champ de suggestion des réviseurs est facultatif.*

#### *Important: l'article doit être joint en format Word.*

*Après avoir rempli toutes les données et téléchargé le fichier d'article sur la plateforme, cliquez sur l'icône «Soumettre l'article» sous le formulaire d'information, et là le menu de confirmation des informations apparaît.*

*- En cas d'erreur ou de manque d'informations, le message de confirmation n'apparaîtra pas.*

#### *2- Notification de réception de l'article*

*Si le processus de soumission de l'article a réussi, un message s'affiche à l'écran pour l'indiquer. L'auteur reçoit une notification de soumission de l'article dans son e-mail. Et une notification au deuxième auteur, s'il y a lieu, confirmant sa participation à l'article.*

## *Etape 4: suivre la situation de l'article.*

*L'auteur peut se connecter à son compte sur la plateforme en continu pour s'informer de la situation de l'article, en cliquant sur l'icône "Articles" puis en cliquant sur l'icône "Articles envoyés"; un tableau des détails de l'article apparaîtra:*

#### *Titre, date de publication, nom de la revue, détails, situation*

*Et en plusieurs étapes comme suit:*

- *En attente du traitement de l'éditeur en chef.*
- *est en cours de traitement.*
- *Article accepté / rejeté*

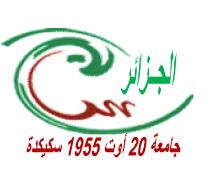

**Revue Recherches et Études en Sciences Humaines Revue académique, semestrielle publiée par l'université 20 aôut 1955 - Skikda – https://www.asjp.cerist.dz/en/PresentationRevue/77 Dépôt légal: 1005-2007 / ISSN: 1112-8151 / EISSN: 2588-2317**

## *Etape 5: l'étape de l'édition*

*1- L'éditeur en chef télécharge l'article et le révise sur le plan de la forme et de l'engagement de l'auteur vis-à-vis du Template et des conditions de forme, ainsi que du côté de la spécialisation de l'article.*

#### *2- Accepter ou rejeter l'article*

*- S'il devient évident pour l'éditeur en chef que l'auteur a respecté les conditions de forme de l'article, l'article est accepté pour évaluation et une notification de ceci sera reçue par l'auteur.*

*- S'il apparaît que l'article ne respecte pas le Template de la revue et les conditions de publication, l'auteur est averti que l'article a été rejeté pour des motifs de forme, et il doit corriger les erreurs et soumettre l'article de nouveau.*

#### *3- Etape d'évaluation de l'article*

#### **❖** *Crypter l'article:*

*Une fois l'article accepté selon la forme par l'éditeur en chef, l'article est crypté en cachant toutes les informations de l'auteur ou des auteurs et en convertissant l'article au format PDF pour évaluation (l'éditeur peut faire appel à un éditeur associé, qui à son tour le présentera à deux reviewers de son réseau). L'évaluation se fait obligatoirement selon un formulaire d'évaluation standardisé disponible sur la plateforme ASJP.*

#### **❖***Examen des décisions des reviewers:*

*Après avoir expertisé l'article, il est renvoyé à l'éditeur en chef pour revoir les décisions des reviewers, comme suit:*

*1- Deux rapports positifs qui permettent la publication: Le rédacteur en chef accompagne la publication et l'auteur est avisé par un message indiquant que l'article est accepté pour publication.*

*2- Une décision positive et une décision négative: l'article sera renvoyé à un troisième reviewer pour trancher sur la question.*

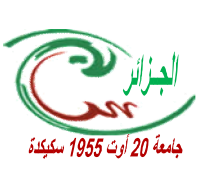

**Revue Recherches et Études en Sciences Humaines Revue académique, semestrielle publiée par l'université 20 aôut 1955 - Skikda – https://www.asjp.cerist.dz/en/PresentationRevue/77 Dépôt légal: 1005-2007 / ISSN: 1112-8151 / EISSN: 2588-2317**

*3- Deux rapports négatifs: L'article est rejeté par l'éditeur en chef et l'auteur est averti par un message indiquant que l'article est rejeté pour publication.*

#### ❖*Résultats de l'expertise:*

 *1- Article accepté: Accepter l'article pour publication et en informer l'auteur.*

 *2- Un article acceptable avec de petites modifications: L'auteur doit prendre en compte les commentaires des reviewers et renvoyer l'article corrigé via l'e-mail de la revue.*

*3- Un article accepté sous réserve: Ici, l'auteur doit prendre en compte les commentaires des arbitres et renvoyer l'article corrigé joint au dossier de réponses via la plateforme dans la boîte d'articles acceptés sous réserve.*

*4- article rejeté: rejeter l'article et en informer l'auteur.*

*Etape 6: envoi de l'engagement et insertion des références sur la plateforme.*

#### *1- Envoi de l'engagement*

*Après l'acceptation définitive de l'article, l'auteur ou les auteurs envoient une lettre d'engagement pour la revue, (la lettre est incluse dans un fichier zip situé dans le «Guide de l'auteur»), après signature, au courrier électronique de la revue:*

#### *revue.skikda@gmail.com*

#### *2- Insertion des références:*

*Après avoir accepté l'article, l'auteur en reçoit notification, après quoi il doit se connecter à son compte sur la plateforme et insérer les références répertoriées dans l'article selon le cadre spécifié par la plateforme algérienne des revues scientifiques ASJP, en suivant les étapes suivantes:*

- *Cliquer sur l'icône "Articles" puis sur "Articles acceptés", un tableau apparaîtra avec les détails de l'article: titre, date de publication, nom de la revue, détails de la revue, références.*
- *Lancer le processus de saisie des références, cliquer sur l'icône "Références", puis sur l'icône "Ajouter une référence"*
- *Le type de référence doit être déterminé en fonction de la liste des options disponibles (article, forum, thèse, livre, site Web).*

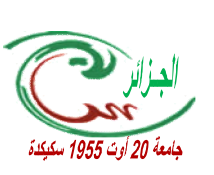

**Revue Recherches et Études en Sciences Humaines Revue académique, semestrielle publiée par l'université 20 aôut 1955 - Skikda – https://www.asjp.cerist.dz/en/PresentationRevue/77 Dépôt légal: 1005-2007 / ISSN: 1112-8151 / EISSN: 2588-2317**

AAAAAAAAAAAAAAAAAAAAAAAAAAAA

- *Après avoir cliqué sur le type de référence, vous devez renseigner toutes les informations s'y rapportant qui apparaissent à l'écran, puis cliquer sur l'icône "Ajouter une référence", et ainsi de suite jusqu'à ce que toutes les références répertoriées dans l'article soient complétées.*
- *Lorsque vous avez terminé de lister toutes les références, qui doivent être identiques à ce qui est dans l'article, cliquez sur l'icône Enregistrer puis sur Terminer. Ainsi, vous avez terminé le processus.*

#### *Remarque: lorsque vous cliquez sur Enregistrer uniquement, les références n'apparaissent pas à l'éditeur en chef et le processus n'est pas terminé et vous devez cliquer sur Terminer.*

 *Aussi, il apparaîtra à l'éditeur en chef que vous avez terminé le processus d'insertion des références pour vérifier leur exactitude et leur conformité avec les références de l'article.*

*Après avoir été accepté par l'éditeur en chef, l'article peut être programmé pour publication, et si les références sont incorrectes et non identiques à celles de l'article, l'éditeur en chef les rejette et le processus sera répété de nouveau.*

*Remarque: les références sont saisies à partir du compte de l'auteur expéditeur (Cas de plusieurs auteurs .)*